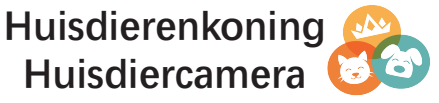

#### HUISDIERENKONING

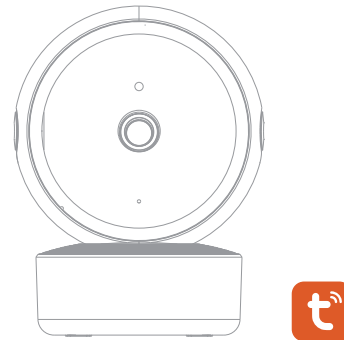

# Beknopte installatiehandleiding

 Bedankt voor het kiezen van onze huisdiercamera. Lees de snelle installatiehandleiding zorgvuldig door voordat u deze camera gebruikt en bewaar deze in goede omstandigheden.

# **Inhoud**

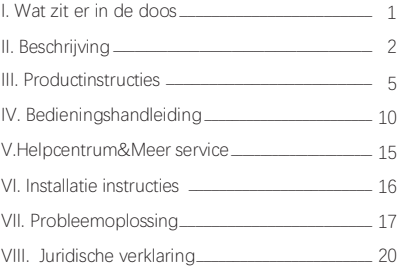

# **I. Wat zit er in de doos**

Raadpleeg onderstaande checklist voor alle onderdelen.

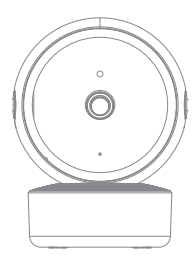

1 Camera

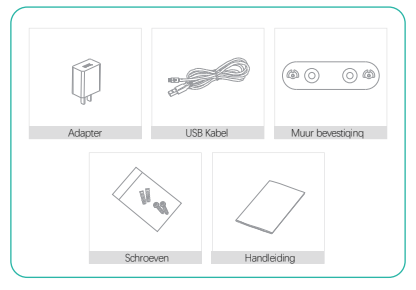

# **II. Beschrijving**

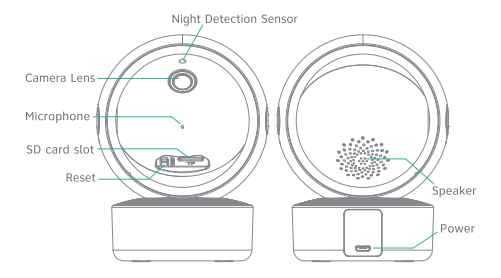

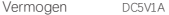

- Microfoon Neemt geluid op voor video
- SD-kaart slot Ondersteunt SD-kaart opslag (Max.l28G)
- Reset knop Houd dit 5 seconden ingedrukt met de pin om het apparaat opnieuw in te stellen

# **III. Productinstructies**

1.APP Downloaden en installeren

1) Zoek voor Android-apparaten in Google Play en download "Tuya smart"; Voor iOS-apparaten downloadt u "Tuya smart" in de APP Store.

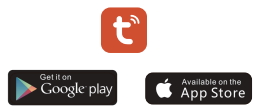

2) Scan de "Tuya smart" APP QR-code hieronder, download en installeer deze volgens de APP-hints om de download te voltooien

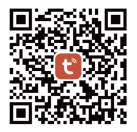

Android & iOS

Opmerkingen: Om ervoor te zorgen dat de volledige functionaliteit van de "Tuya smart" APP goed werkt, laat u de "Tuya smart" APP toegang krijgen tot uw mobiele apparaten

#### 2.Registratie van accounts

Open de Tuya smart APP klik op "Akkoord" van privacybeleid en registreer vervolgens een account met je e-mail of mobiel nummer, na succesvolle registratie, log in op de Tuya smart APP

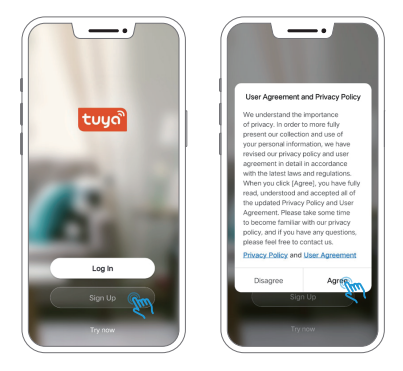

1) Vink de "Gebruikersovereenkomst en privacybeleid" aan

2) Als de verificatiecode na verloop van tijd niet wordt verzonden vanwege netwerkproblemen, probeert u het later opnieuw;

Als u zich registreert met een postvak, controleer dan de verificatiecode in het spam-postvak als u deze niet hebt ontvang

## 3. QR – code koppelen (aanbevolen)

Stap 1: Ingeschakeld op de camera. Na het aanzetten de camera een pieptoon uitzenden. Zo nietr houd de resetknop 5 seconden ingedrukt om het apparaat opnieuw in te stellen.

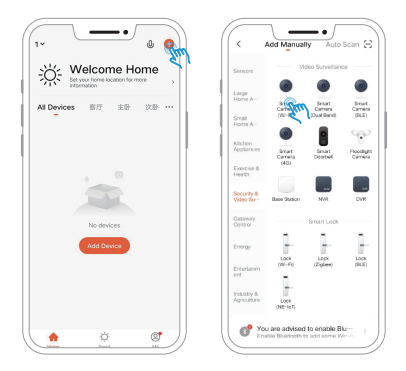

Opmerkingen:

1) Druk op toestel toevoegen endruk op "Camera en slot" aan de linker kant van het scherm.

2) De wachtwoorden ondersteunen geen speciale tekens zoals os  $@#$ %&.

3) Plaats de camera naast de router voordat u configureert.

Stap 2: Verbind de mobiele telefoon met 2.4G WIFI en open de APP "Tuya Smart" en volg de volgende stappen.

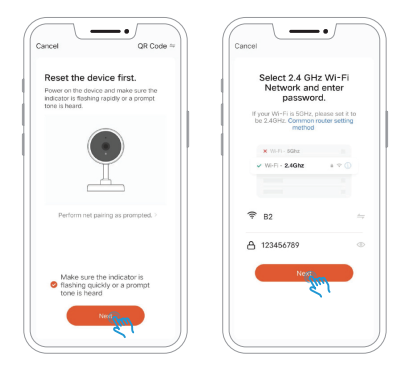

4) OR-codenet-paring en smart configuration ondersteunen alleen 2.4Ghz wifi

5) Zorg ervoor dat het netwerk van uw mobiele apparaten zich onder de netwerkrouter van de camera bevindt.

stap 3: Plaats de camera en QR-code van de mobiele telefoon opeen afstand van15-20cm afstand.Binnen dit bereik kan de mobiele telefoon iets naar links en rechts worden bewogen, op en neer om ervoor te zorgen dat de camera de QR-code op de telefoon kan scannen. Hoor de pieptoon, klik op "I Heard the Prompt".

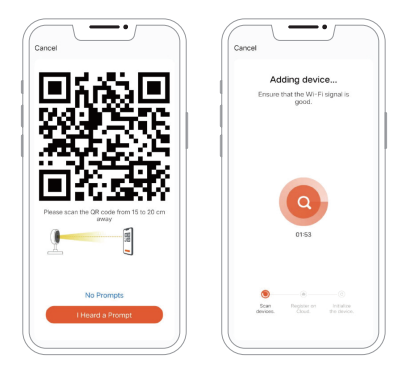

#### **IV. Bedieningshandleiding**

#### 1. Interface Introductie

Wanneer u toegang krijgt tot de huidige interface, kunt u de video interface schuiven of zoomen , overschakelen om geluid af te spelen, High-Definition (HD) -foto's vastleggen, de realtime video met volledig scherm bekijken, realtime foto's maken en een intercom starten, foto's opslaan en video opnemen in lokaal album, de HD-modus van de camera selecteren.

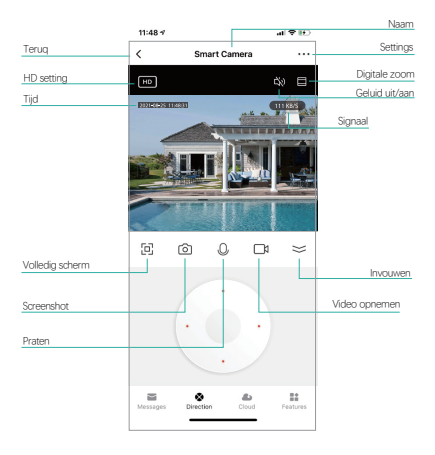

#### 2.1 Bewegings alarm Alarm Berichten

U kunt op "ALLE" klikken en vervolgens de exacte datum kiezen om het alarmbericht te controleren.

#### 2.2 Video Cloud Opslag

 Cloud opslag neemt de laatste 30 dagen opnamen op. Na 1 maand proefperiode kunnen 4 verschillende abonnementen worden gekozen naar uw behoeften.

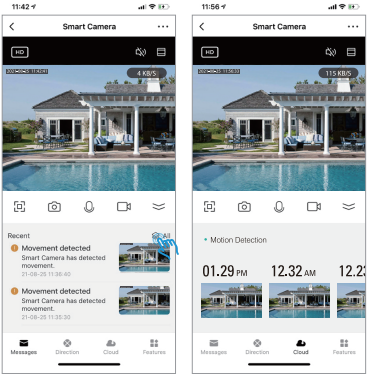

 $(2.1)$ 

 $(2.2)$ 

#### 2.3 Functies

Terugspelen: Als u de afspeelinterface opent, kunt u foto's maken, video's bekijken en opnemen gedurende de tijd die u nodig heeft.

Galerij:U kunt de foto's en video's die u heeft gemaakt hier vinden. U kunt ook de foto's of video's selecteren die u wilt verwijderen die u niet nodig heeft

Themakleur:Er is keuze tussenlichte modus en donkere modus, ukunt de kleur kiezen die u leuk vindt.

 Privémodus: In deze modus bevindt de camera zich in de slaapstand, dit betekent dat de camera niet opneemt, klik op "Camera inschakelen"

 om weer te beginnen met opnemen.

Motion Tracking:Schakel bewegingstracking in, de camera volgt de beweging van het object wanneer het detecteert dat het object beweegt.

Bewegingsdetectie:Als bewegingsdetectie wordt ingeschakeld zal de app een melding verzenden bij het waarnemen vanbewegin

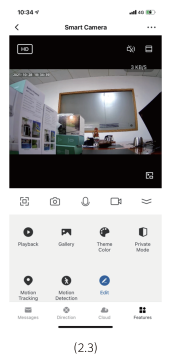

#### 3. Basisinstellingen

#### 3.1 Basisfunctie-instellingen

Flip Screen: Schakel "Flip Screen" in, dan kunt u zien dat de afbeelding van Live video 180 graden rotatie is.

Tijdwatermerk:Schakel "Tijdwatermerk" in, de tijd wordt weergegeven in de rechterbovenhoek van de live video.

Praat mode: Eenrichting audio en tweerichtings audio.

One-way Talk: In deze modus is alleen eenrichtingscommunicatie beschikbaar. Nadat u een spraakbericht hebt verzonden, kan de andere partij het ontvangen en u vervolgens antwoorden met een spraakbericht.

Twee-weg audio: u kunt tegelijk met elkaar communiceren

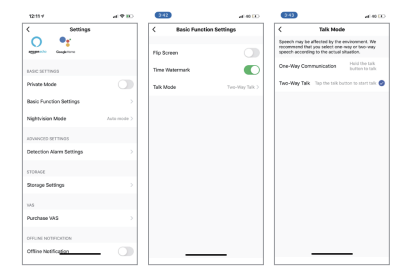

#### 3.2 Detectie Alarm Instellingen

Voordat u bewegingsdetectiewaarschuwing gebruikt, sluit u een SD-kaart aan op de camera of heeft ueen cloudopslagservice abonnement aangeschaft.

Bewegingsdetectie alarm:Als u bewegingsdetectieaanzet Zal de camera een melding sturen bij het waarnemen van beweging.

Alarm gevoeligheidsniveau: Bewegingsdetectie heeft een laag, gemiddeld en hoog niveau;

 Activiteitsgebied / bewakingsgebiedinstelling: Je kan het gebied en de grote instellen waar u zicht op wilt hebben

Motion Tracking:De camera volgt de beweging van het object wanneer het detecteert dat het object beweegt.

Alarm Timer-instellingen:Pas de ingestelde tijd aan om te draaie

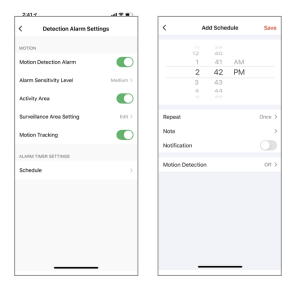

#### 3.3 Opslaginstellingen

De camera heeft microSD-kaart ondersteuning, lokale back-up en ondersteunt een SD-kaart tot 128 GB. U kunt de opnamemodus kiezen en het schema instellen

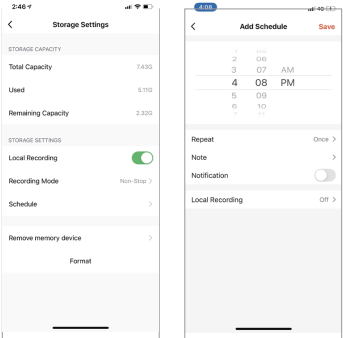

Opmerkingen:

1. Als de video wil opslaan op de SD-kaart schakel danlokale opname in de opslaginstellingen in.

2. De SD-kaart moet op de computer worden geformatteerd voordat de SD-kaart wordt geplaatst.

3. Koppel de voedingskabel los voordat u de SD-kaart

plaatst, anders wordt de SD-kaart verbrand!!

4. Eén geheugenkaart kan slechts met één camera overeenkomen. Alsje het in andere camera's wilt gebruiken, formatteer het dan eerst.

#### 3.4 Offline melding

Om constante herinneringen te voorkomen, wordtereen melding verzonden als het apparaat langer dan 30 minuten offline is gebleven.

#### 3.5 Apparaat delen

Opmerking: (voordat u gaat delen)

1.De gedeelde persoon moet eerst Taya smart APP downloaden;

2.Het gedeelde account moet het land op de APP kiezen als het masteraccount bij het registreren van de APP.

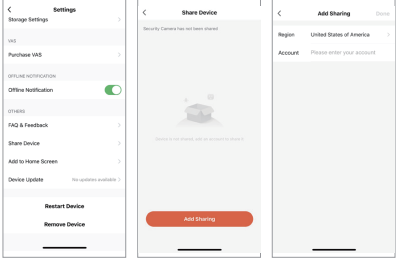

# **V. Helpcentrum&Meer service**

In het helpcentrum; u kunt de oplossing van het probleem vinden. Click allemaal,kunt u meer oplossing van het probleem vinden. Als alle bovenstaande oplossingen uw probleem niet kunnen oplossen, kunt u de vraag ook indienen door op de knop "Onopgelost? Stuur feedback" Dan krijg je binnen 24 uur het antwoord.

Maar we raden u aan om rechtstreeks contact op te nemen met de verkoper.

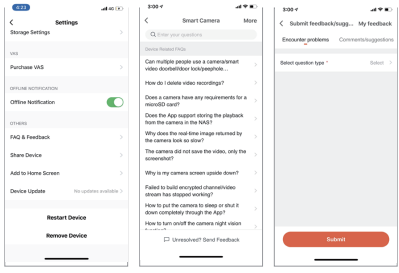

# **VI.Installatie Instructeurs**

1. Plafondbevestiging: gebruik de meegeleverde montagebeugel om de camera op een schoon oppervlak te bevestigen;

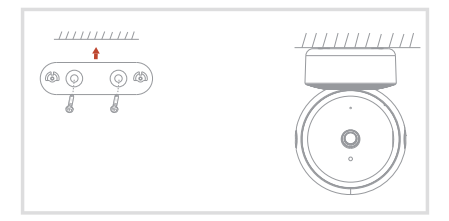

Opbouwmontage: Plaats de camera direct op het vlakke oppervlak.

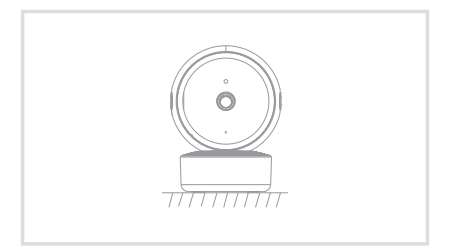

# **VII.Probleemoplossing**

#### 1.APP kan niet worden geregistreerd

- Controleer of het netwerk van de mobiele telefoon normaal is;
- Vink de softwareserviceovereenkomst en het privacybeleid aan;
- Controleer of de verificatiecode in de spammail staat;
- Gebruik WIFI om u te registreren als het mobiele netwerk niet kan worden geregistreerd. Als het mobiele netwerk en wifi prompts het serveradres niet kunnen verkrijgen, controleer dan of andere software normaal kan worden gebruikt;

 Laat de app tijdens de installatie uwlocatie en alle machtigingen verkrijgen, het systeemregelt automatisch de beste server;

 Als bovenstaande oplossingen nog steeds niet effectief kunnen zijn, raden we u aan de app te verwijderen en opnieuw te installeren, de huidige locatie en alle machtigingen zijn toegestaan tijdens de installatie)

#### 2. Kan geen verbinding maken met het netwerk

2.1 Mislukt om verbinding te maken met WiFi:

- Schakel de DHCP van de router in:
- Zorg ervoor dat de camera niet op de zwarte lijst staat in de MAC instellingen van de router; Schakel de 5GHz wifi in de router uit (Opmerking: Neem contact op met de routerleverancier als u de 5GHz wifi niet kunt uitschakelen);
- Nadat u verbinding heft gemaakt met de 2,4 GHz wifi, controleert u uw mobiele telefoon of u toegang heeft tot internet;
- Zorg ervoor dat het netwerk van uw mobiele apparaten zich onder dezelfde netwerkrouter van decamera bevindt; Nadat het netwerk normaal is, stelt u de camera opnieuw in en maakt u opnieuw verbinding.

2.2 Kan geen verbinding maken met bekabeld:

- Schakel de DHCP van de router in; Zorg ervoor dat de camera niet op de zwarte lijst staat in MAC-instellingen van de router;
- Sluit de netwerkkabel eerst aan op uw computer en controleer vervolgens de computer en verkrijg het IP-adres. Als het IP-adres van de computer hand matig is ingesteld, ga dan naar de router en.

schakel de DHCP-server in om het IP-adres te verkrijgen;

 Controleer na het inschakelen van de DHCP-server of de computer normaal toegang heeft totinternet. (Opmerking Als de computer de DHCP-modus weergeeft,kan deze het IP-adres krijgen en normaal toegang krijgen tot internet);

• Sluit de netwerkkabel aan op het apparaat en stel de nieuwe verbinding opnieuw in.

2.3 Wifi wachtwoord reden

 Controleer het WiFi-wachtwoord connected van de camera Is hetzelfde als het WiFi-wachtwoord van de aangesloten router.

 Controleer of het ingevoerde WiFi-wachtwoord spatie of speciale tekens(@,bevat.

2.4 Verbroken 5Ghz WIFI, niet in staat om verbinding te maken met wifi.

 Schakel het 5Ghz-netwerk uit en behoud het 2,4Ghz-netwerk. Koppel de router los en start de camera opnieuw op;

- WiFi-naamgeving kan geen "5Ghz"-woorden bevatten.
- 3. Camera matcht de wifi met succes, maar kan de stem van de camera niet horen
- Reset de camera, schakel de camera uit en sluit deze opnieuw aan (alleen reset kan lokale gegevens verwijderen); Plaats de telefoon zo dicht mogelijk bij de camera en router wanneer deze verbinding maakt; Schakel de 5GHz wifi uit.
- 3. Geen pop-upbericht voor bewegingsdetectiealarm Open de machtigingsinstelling in de systeeminstellingen vanhet mobiele apparaat om APP in staat te stelleneen pushmelding te ontvangen;
- Sommige Android-telefoons kunnen de alarmdrukinformatie niet ontvangen;
- Schakel de bewegingsdetectie in APP in (zie de pagina 14) Sms-en-e-mail herinneringen worden momenteel niet ondersteund

5. Bewegingsdetectieberichten veel gestelde vragen

Als de bewegingsdetectiegevoeligheid te hoog is, kunnen lichtveranderingen ook alarm veroorzaken;

- Verminder de gevoeligheid van alarmen (aanbevolen laag niveau).
- 6. Na het plaatsen van SD, geeft het beschadigd weer
- Sluit de camera AF van stroom voordat u de SD kaart invoert Sluit de stroom aan om te starten na het invoeren vandekaart; De SD-kaart moet op de computer worden geformatteerd voordat de SD-kaart wordt gebruikt;
- Zie de pagina 13 7. Geen afspeelopname na het plaatsen van de SD-kaart
- 8. Bekijk video's met dezelfde camera op verschillende apparaten
- Het master-account kan de video zonder limiethoeveelheid delen met een ander account, maar de gedeelde accounts hebben alleen de rechten om video te bekijken, te screenshottenen op te nemen;
- De app-naam en het wachtwoord van het hoofdaccount kunnen ook op andere apparaten worden aangemeld om de video te bekijken en elke functie te gebruiken.
- 9. De scenario's voor de resetsleutel
- Reset wifi-informatie . o Wifi-uitzondering voordat u verbinding maakt met de camera
- wifi wachtwoord fout
- wifi drop|
- vervang nieuwe wif

# **VIII. Juridische verklaring**

#### Disclaimer

De producten (inclusief hardware, software, firmware, enz.) die deze handleiding worden beschreven (inclusief de hardware, software, firmware, enz.) moeten worden geleverd in overeenstemming met de "status quo". Wat betreft de mogelijkheid van defecten , fouten of storingen, bieden wij geen enkele vorm van expliciete of impliciete garantie, inclusief maar niet beperkt tot de verkoopbaarheid of de zekerheid dat de persoon van toepassing is opeen bepaald doel.

Als het gaat om internetservices bij het gebruik van het productdat in deze handleiding wordt beschreven, kunt u worden beïnvloed door de instabiliteit van verschillende links en kan dit worden veroorzaakt door computervirussen, hackeraanvallen, systeeminstabiliteit en andere incompatibele factoren die ervoor zorgen dat de software niet de gewenste resultaten bereikt, ekanleiden totonjuiste werking of andere redenen. Voor persoonlijke informatie of gegevenslekken of verlies, moet u uw persoonlijke informatie versterken en zelf alle relevante risico's nemen.

Wanneer u dit product gebruikt, dient u zich striktte houden aan de toepasselijke wetgeving. Je gaat ermee akkoord dat dit product alleen voor civiel gebruik zal worden gebruikt en niet zal worden gebruikt om inbreuk te maken op de rechten van derden, om te gebruiken in medische/veiligheidsapparatuur of andere. toepassingen die levensgevaar of letsel aan het leven kunnen veroorzaken, of voormassavernietiging, chemische of biologische wapens, nucleaire explosies of onveilig gebruik van kernenergie of gevaarlijk of onmenselijk gebruik. Elk verlies of aansprakelijkheid die voortvloeit uit het bovenstaande gebruik is voor uw eigen rekening.

Als de bovenstaande inhoud in strijd is met de toepasselijke wetgeving, prevaleert de wet.

# **Huisdierenkoning Huisdier camera**

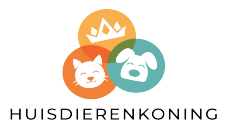